### **Instructional Resource**

#### How Do I Setup Turnitin in My Course

#### Before adding a Rubric

If you are adding a Canvas Rubric to this assignment, first you need to create the assignment without activating the Turnitin LTI. After you save the settings of the assignment scroll down to add the rubric. After that, you will go back to the Edit mode of the assignment to activate the Turnitin LTI.

1. Go to your course and click **Assignments**.

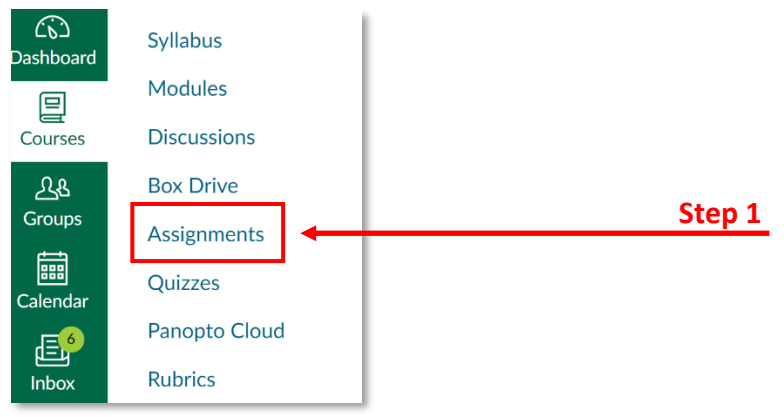

2. Click **+ Assignment** to add a new assignment.

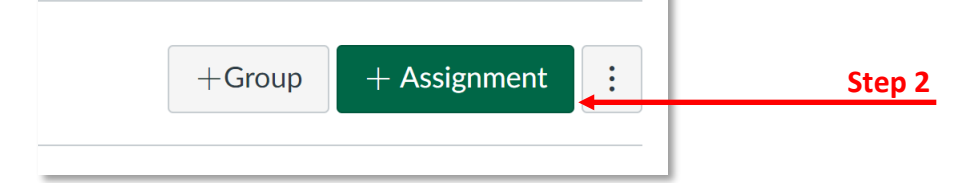

3. Put the title of the assignment.

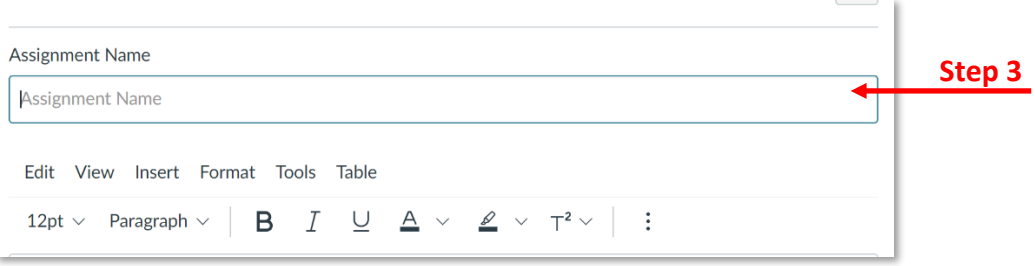

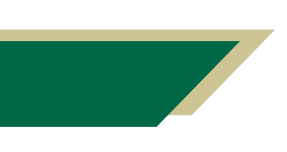

*Inspiring Innovation and Excellence in Education [Contact EDT by submitting a request](https://forms.monday.com/forms/5aa05b812dd4eeb61e5cdd093b95f859?r=use1)*

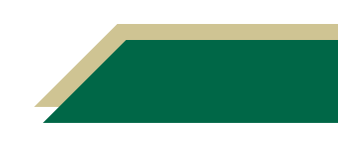

# **Instructional Resource**

- 4. Input **Points** value.
- 5. Click the drop-down menu of **Assignment Group** and make sure it is under the **Assignments** category.
- 6. Select **Points** or **Percentage** in **Display Grade as**.
- 7. Select **Online** for **Submission Type** and select **File Uploads**.

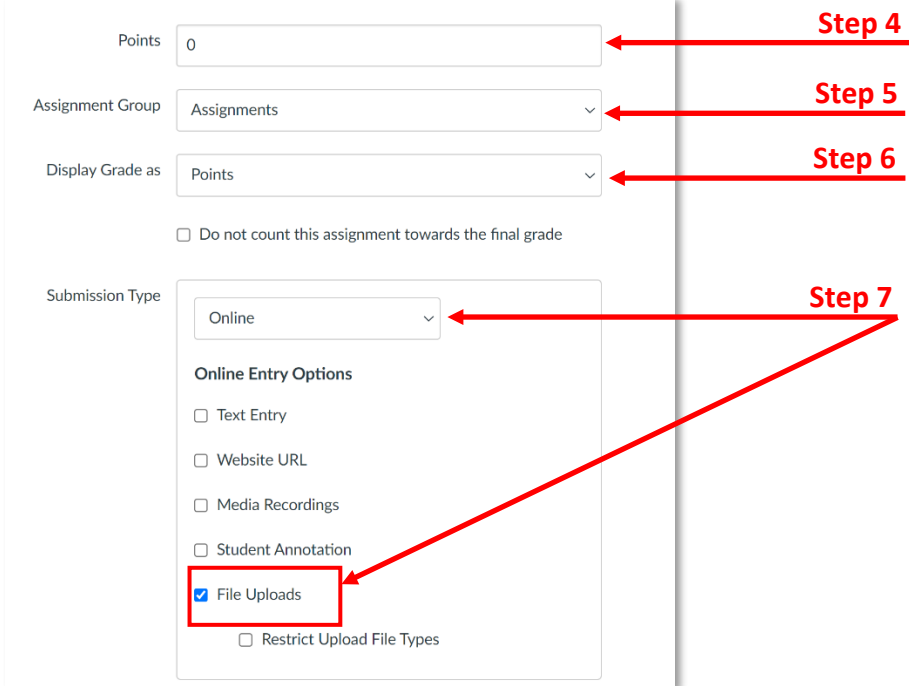

8. Click **Save** at the bottom of the page.

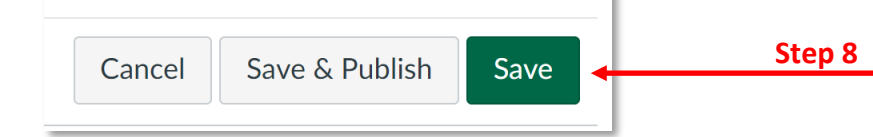

9. Scroll down and click **+ Rubric**, after you save the settings of the assignment.

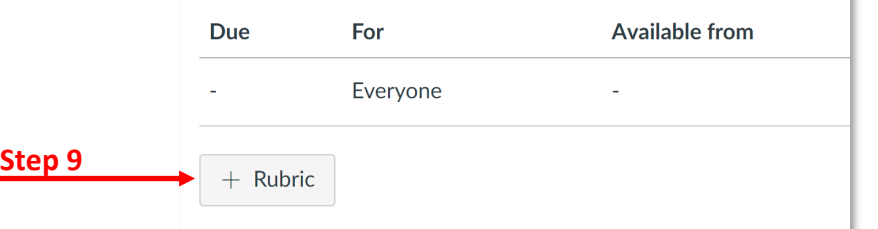

10. Click **Find a Rubric**.

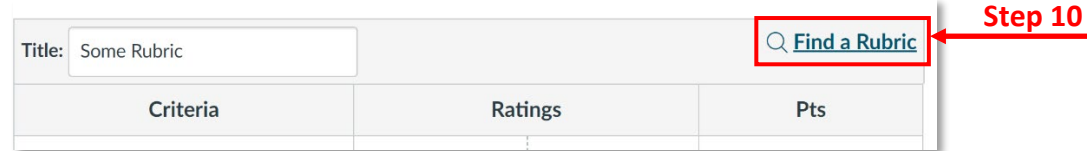

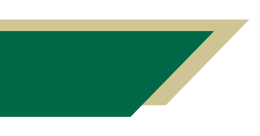

*Inspiring Innovation and Excellence in Education [Contact EDT by submitting a request](https://forms.monday.com/forms/5aa05b812dd4eeb61e5cdd093b95f859?r=use1)*

11. Select the Rubric you want to use with this assignment and click **Use This Rubric**.

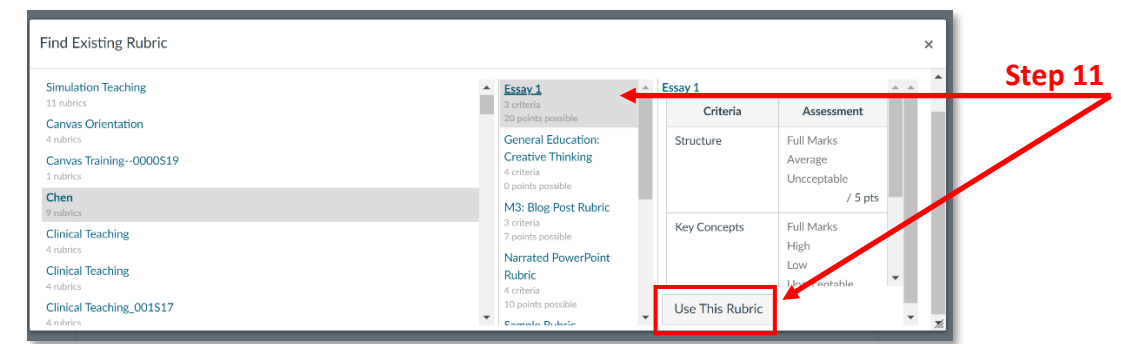

12. Go back, and click **Edit** to edit the assignment after adding the rubric.

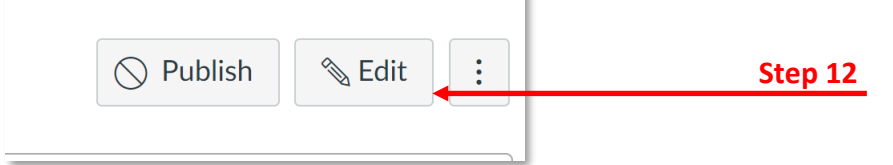

13. Select **External Tool** in **Submission Type**.

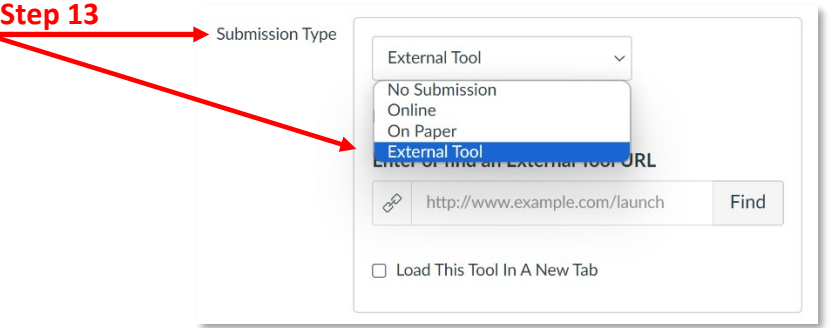

14. Click **Find** to find Turnitin LTI.

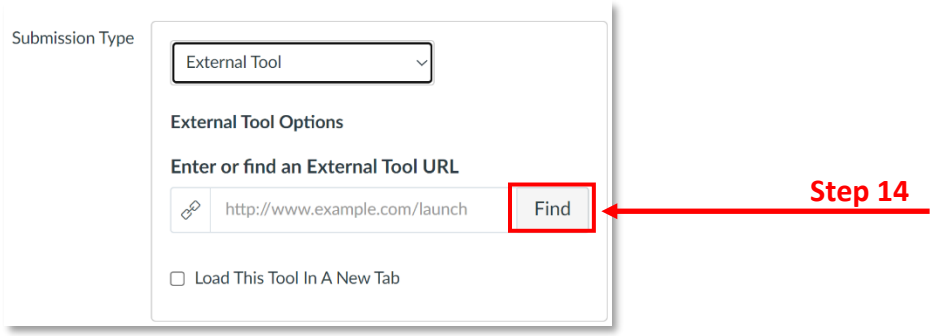

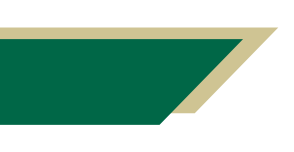

*Inspiring Innovation and Excellence in Education [Contact EDT by submitting a request](https://forms.monday.com/forms/5aa05b812dd4eeb61e5cdd093b95f859?r=use1)*

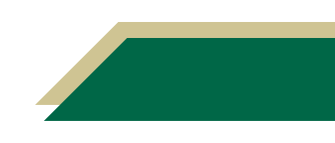

## **Instructional Resource**

#### 15. Scroll down and select **Turnitin LTI**, then click **Select**.

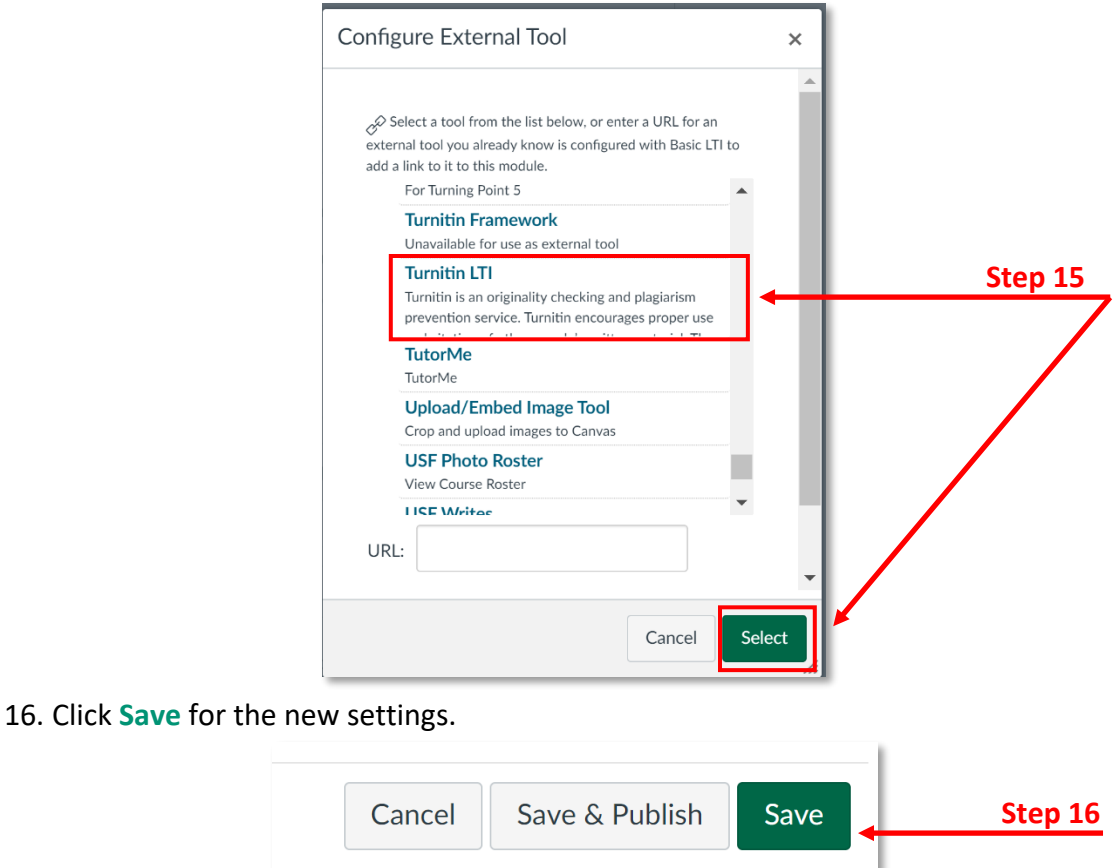

**Note:** Please refer to "Turnitin LTI Settings" to select advance Turnitin options.

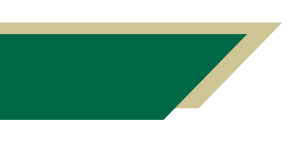

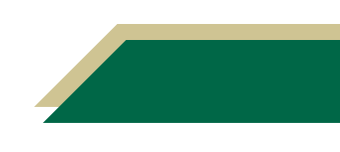